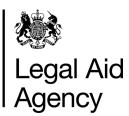

# eForms Quick Guides

EF EXT05 - Submitting a CRM5 v3.0 Date Modified - April 2013 Page 1 of 2

## Submitting a CRM5

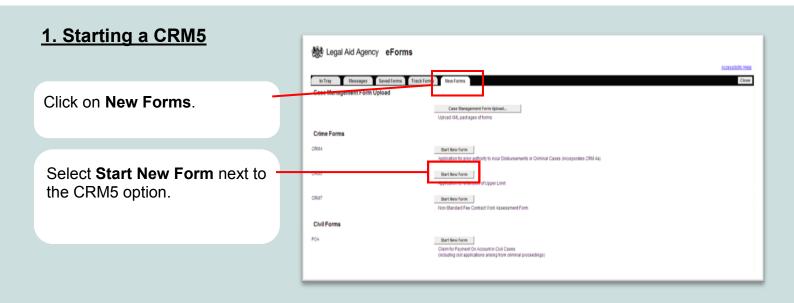

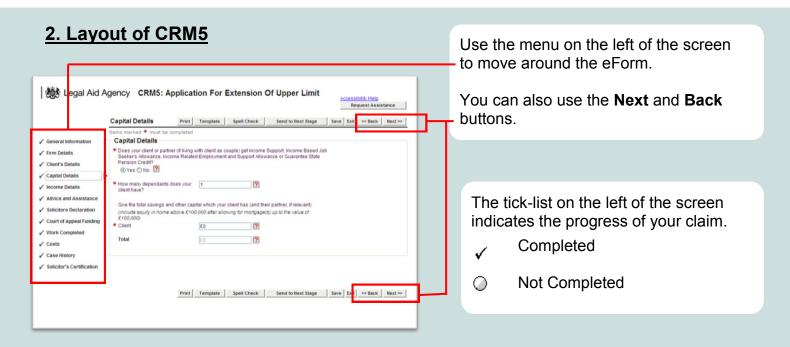

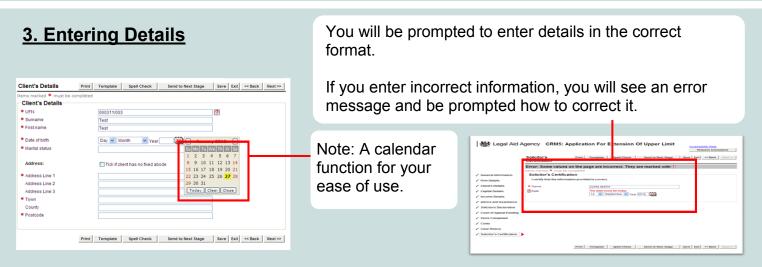

#### 4. Costs

For **Costs Accrued to Date** enter the actual costs incurred irrespective of whether any previous limit has been exceeded.

For the **Anticipated Costs** section enter the additional work that is to be carried out.

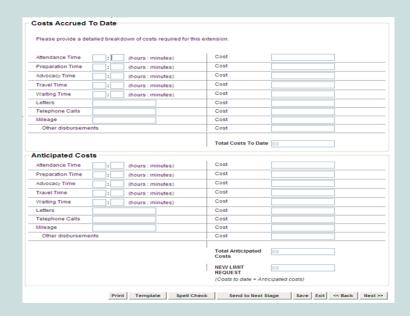

#### 5. Attaching Documents

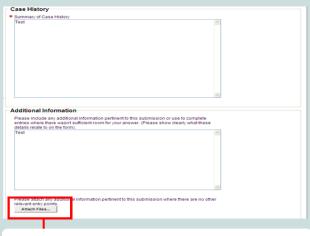

You can attach supporting documents electronically.

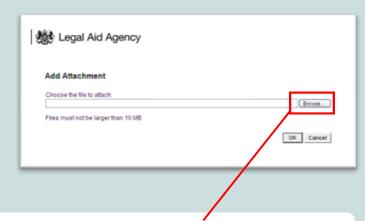

Select **Browse** to bring up the search function, select the file, then click **OK**.

### 6. Submitting the CRM5

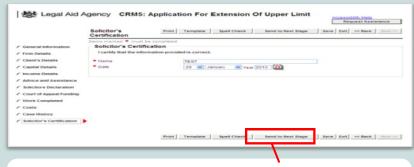

When you have completed the eForm click - **Send to Next Stage.** 

Here you can submit the form to the LAA, delete or send for internal review before submission.

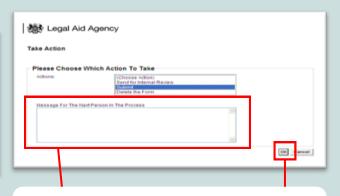

You can add an optional message for the caseworker in this section.

Click **OK** to send the eForm.